## IFS Cloud Emissions Tracker Service Access Studio Guide

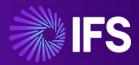

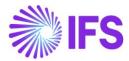

## Introduction

IFS Service Access Studio enables customers to set up the installation of the IFS Cloud Emissions tracker and Register Services associated with it. During this setup, customers need to specify the environment for installing services related to the IFS Cloud Emissions tracker and consent to a disclaimer containing sensitive details such as the Service Principal (SPN).

Here is a detailed breakdown of the steps:

- 1. Add IFS Cloud Emissions Tracker as a New Service:
  - Open Access Studio and click on the "Add a Service" button.

| Ξ | IFS Lifeyde Experience                                          | @ 🗼 IFS       |  |
|---|-----------------------------------------------------------------|---------------|--|
| ٠ | > Serrice Access Studo                                          |               |  |
| S | ervice Access Studio                                            | Add a Service |  |
| Ľ | Understanding Service Access Studio: More information & Support |               |  |
|   | You currently have no Services to manage  Add a Service         |               |  |
|   | Figure 01                                                       |               |  |

• From the list of services, select "IFS Cloud Emissions Tracker" and then click "Continue."

| E IFS Lifecycle Experience                                                                   | 💿 🧼 IFS                                                                                |
|----------------------------------------------------------------------------------------------|----------------------------------------------------------------------------------------|
| Service Access Studio > Add a service                                                        |                                                                                        |
| Which service are you adding?<br>Choose the service you would like to add to your collection | Choose a Service                                                                       |
|                                                                                              | Getting Started                                                                        |
| · *                                                                                          | Request Configuration Details     Transfer Your Details                                |
| IFS Cloud Emissions<br>Tracker                                                               | Configuration Complete                                                                 |
| Continue                                                                                     |                                                                                        |
| Back                                                                                         |                                                                                        |
|                                                                                              | ()<br>Need any help?<br>Learn more about Adding IFS Cloud Emissions Tracker Service () |

Figure 02

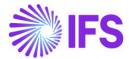

- 2. Configuring Environment for IFS Cloud Emissions Tracker Services:
  - Choose the relevant use place environment for installation. Note that if the IFS Emission Tracker Service is registered for an environment, it cannot be registered for the same environment again.
  - Specify the purpose of the installation in the text field.
  - Click "Continue."

| IFS Lifecycle Experience                 |         |               |                            |               |             |   |                  | 0 🚿 iF                                                                |
|------------------------------------------|---------|---------------|----------------------------|---------------|-------------|---|------------------|-----------------------------------------------------------------------|
| Service Access Studio      Add a service |         |               |                            |               |             |   |                  |                                                                       |
|                                          |         |               |                            |               |             |   | <b>e</b>         | Choose a Service                                                      |
| Register your Service                    |         |               |                            |               |             | 0 | Register Service |                                                                       |
|                                          | This de | fines a profi | le around your principal f | for future re | eference    |   | 0                | Getting Started                                                       |
| Apply this Service to                    |         |               |                            |               |             |   | 0                | Request Configuration Details                                         |
| • UAT                                    | • PRD   |               | O CFG                      |               |             |   | 0                | Transfer Your Details                                                 |
| Activity Lifetime                        |         |               |                            |               |             |   |                  |                                                                       |
| Permanent                                | 52      | Weeks         |                            |               |             |   | 0                | Configuration Complete                                                |
| Purpose of Service*                      |         |               |                            | R             | equested by |   |                  |                                                                       |
| Emissions Tracker for UAT                |         |               |                            |               | (You)       |   |                  |                                                                       |
|                                          |         |               |                            |               |             |   |                  |                                                                       |
|                                          |         |               | Continue                   |               |             |   | 0                |                                                                       |
|                                          |         |               | Back                       |               |             |   | Need an          | ny help?<br>Iore about Adding IFS Cloud Emissions Tracker Service (?) |
|                                          |         |               |                            |               |             |   |                  |                                                                       |
|                                          |         |               |                            |               |             |   |                  |                                                                       |

Figure 03

- 3. Check Service Registration Status:
  - Click the "Return to Dashboard" button to monitor the current service registration status.

| ≡ IFS Literycle Experience                                                                               |   | Build Piece Admin             |
|----------------------------------------------------------------------------------------------------|---|-------------------------------|
| Sonicio Access Studio - Add a sonicio                                                                    | _ |                               |
|                                                                                                    |   | Choose a Service              |
| Configuring your Service<br>We are currently configuring your Service, we will notify you once complete. | 8 | Register Service              |
|                                                                                                    |   |                               |
| Return to the dashboard to monitor progress                                                              | 0 | Getting Started               |
|                                                                                                    | 0 | Request Configuration Details |
|                                                                                                    | 0 | Transfer Your Details         |
|                                                                                                    | 0 | Configuration Complete        |
|                                                                                                    |   |                               |
|                                                                                                    |   |                               |
|                                                                                                    |   |                               |
|                                                                                                    |   |                               |
| Return to Dashboard                                                                                      |   |                               |
|                                                                                                    | Ø |                               |

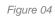

• During the configuration process, service processing will be highlighted in blue on the dashboard, and within this process, a Service Principal (SPN) will be generated and subsequently integrated into the Power BI Workspace.

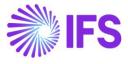

|                                                                     | tace Admin 🔞 |
|---------------------------------------------------------------------|--------------|
| > Sense Acces Stude                                                 |              |
| Service Access Studio                                               | Ac           |
| Understanding Service Access Studio: More Information & Support     |              |
|                                                                     |              |
| four Services                                                       |              |
|                                                                     |              |
| IFS Doug Emission Tables                                            |              |
| Dec 019 Valena (2002)                                               |              |
| Hana wali arki su pozoa tiki napusti.<br>Uru su whethu su su papusi |              |
|                                                                     |              |
|                                                                     |              |

- Figure 05
- Once the service is configured, it will switch to green on the dashboard. Click on the "Continue Setup" icon to finish setup.

| E IFS Libeyde Experience                                              | 0 🚿 IFS       |
|-----------------------------------------------------------------------|---------------|
| Simue Acces Stude                                                     |               |
| Service Access Studio                                                 | Add a Service |
| 22 Understanding Service Access Studio: More information & Support    |               |
| $\sim$ $\sim$ $\sim$ $\sim$ $\sim$ $\sim$ $\sim$ $\sim$ $\sim$ $\sim$ |               |
| Your Services                                                         |               |
|                                                                       |               |
| IFS Cloud Emissions Tracker<br>Series force                           |               |
| Ew PRO Metium 105025                                                  |               |
| Continue to Rest Disk Control Continue                                |               |
|                                                                       |               |
|                                                                       |               |

- Figure 06
- If configurations fail, the IFS Cloud Emissions Tracker card on the dashboard will appear as shown below. You can click on the 'Try again' button to re-try registering the service.

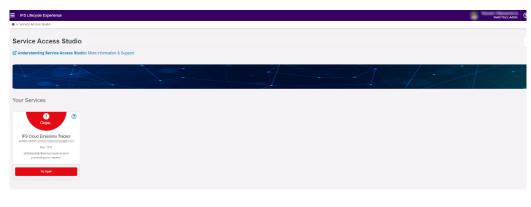

Figure 07

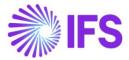

- 4. Installing IFS Cloud Emissions Tracker:
  - Download the IFS Cloud Emissions Tracker Installation Guide from the installation guide <u>link</u>.
  - Follow the instructions in the guide to install the IFS Cloud Emission Tracker.
  - After installation, access the IFS Cloud Emission Tracker Configuration Guide (linked at the end of the installation guide) and configure the application.

| EVEN IFS Lifecycle Experience                                                                                                    | @ 🗼 IFS                                                                           |
|----------------------------------------------------------------------------------------------------|-----------------------------------------------------------------------------------|
| > Service Access Studio > Add a service                                                                                                    |                                                                                   |
| Getting Started<br>Before you install the Emissions Tracker there are some initial requirements. Refer to our instructional guide on how to set the initial<br>requirement before proceeding. | Choose a Service Register Service Getting Started                                 |
| Click here to refer to the installation guide.                                                                                                    | O octang ounce                                                                    |
| Have you followed the documentation to continue?                                                                                                    | Request Configuration Details                                                     |
|                                                                                                    | Transfer Your Details                                                             |
|                                                                                                    | Configuration Complete                                                            |
| Yes, I followed the steps in the guide                                                                                                    | 0                                                                                 |
| Back                                                                                                    | Need any help?<br>Learn more about Adding IFS Cloud Emissions Tracker Service (?) |
|                                                                                                    |                                                                                   |

Figure 08

- 5. Request IFS Cloud Configuration Details:
  - Read the description and disclaimer on the screen. customers must agree to the disclaimer because it includes the service principal and other sensitive information required for the connection. The disclaimer ensures customers comprehend the process and manage the configuration details appropriately.
  - Click "Request my configuration details" to proceed to the configurations.

| Lifecycle Experience                                                                    |                                                                                                    | 0                                                                        |
|-----------------------------------------------------------------------------------------|----------------------------------------------------------------------------------------------------|--------------------------------------------------------------------------|
|                                                                                         | uest Configuration Details                                                                                                    | Choose a Service                                                         |
| s part of configuration, a Secret Key and ot                                            | her sensitive values are required to be added- it is important you take care wher<br>them and we advise your read this disclaimer: | Register Service                                                         |
| Please read the following disclaimer c                                                  | Disclaimer<br>arefully before proceeding with requesting the configuration details. These                                          | Getting Started                                                          |
| configuration details contain sensitive<br>Tracker and ESG Power BI workspace<br>below. | Request Configuration Details                                                                                                    |                                                                          |
|                                                                                         | onnection between Emission Tracker and ESG Power BI workspace, which houses                                                        | Transfer Your Details                                                    |
|                                                                                         |                                                                                                    | Configuration Complete                                                   |
|                                                                                         |                                                                                                    |                                                                          |
|                                                                                         |                                                                                                    |                                                                          |
|                                                                                         | Request my secret                                                                                                    | 0                                                                        |
|                                                                                         | Back                                                                                                    | Need any help?<br>Learn more about Adding IFS Cloud Emissions Tracker Se |

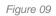

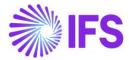

- 6. Configuration Details:
  - These details include your:
    - > IFS Tenant ID
    - ➢ Workspace ID
    - > SPN Client ID
    - SPN Client Secret
  - Treat this information with strict confidentiality as it is overly sensitive.
  - Once you have applied the data within the IFS Cloud Emissions Tracker Configuration, click "I have applied these details."

| E IFS Lifecycle Experience                     |                                                                                                    |         | 💿 🗼 IFS                       |
|------------------------------------------------|----------------------------------------------------------------------------------------------------|---------|-------------------------------|
| Service Access Studio > Add a service          |                                                                                                    |         | Choose a Service              |
| Add<br>We have successfully retrieved your det | Register Service                                                                                                    |         |                               |
|                                                | across appropriately and without delay                                                                                                 | × 0     | Getting Started               |
|                                                | Workspace ID                                                                                                    | a a     | Request Configuration Details |
|                                                | CLIENT ID                                                                                                    | \$\$ \$ | Transfer Your Details         |
|                                                | CLIENT SECRET Source is Ready and in you Your may now add it to your Kay Vault                                                         |         | Configuration Complete        |
|                                                | Note that upon confirmation below, we will clear your clip<br>the Secret is no longer available - this will mitigate any u<br>concerns |         |                               |
|                                                |                                                                                                    |         |                               |
|                                                |                                                                                                    |         | (D)                           |
|                                                | I have applied these details                                                                                                    |         | Need any help?                |

Figure 10

- 7. Apply Configuration Data:
  - Once service configurations are complete, access the IFS Cloud Emission Tracker User Guide by selecting from the link.

|                                                                                                    | 0 🚿 IFS                                                                           |
|----------------------------------------------------------------------------------------------------|-----------------------------------------------------------------------------------|
| Service Access Studio > Add a service                                                                                                    |                                                                                   |
|                                                                                                    | Choose a Service                                                                  |
| Congratulations! Your service is established.                                                                                                    | Register Service                                                                  |
| Please check and verify that the IFS Cloud Emissions Tracker service is successfully established by referring to the instructions in the documentation. Click here to refer to the user guide. | Getting Started                                                                   |
| Have you verified the service configuration is complete?                                                                                                    | Request Configuration Details                                                     |
|                                                                                                    | Transfer Your Details                                                             |
|                                                                                                    | Configuration Complete                                                            |
|                                                                                                    |                                                                                   |
|                                                                                                    |                                                                                   |
|                                                                                                    |                                                                                   |
|                                                                                                    | 0                                                                                 |
| Yes, Service configuration is successful                                                                                                    | Need any help?<br>Learn more about Adding IFS Cloud Emissions Tracker Service (?) |
|                                                                                                    |                                                                                   |

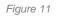

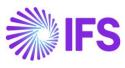

| IFS Lifecycle Experience                                                          |                       |   |   | e | ଡ 🗼 IFS       |
|-----------------------------------------------------------------------------------|-----------------------|---|---|---|---------------|
| Service Access Studio                                                             |                       |   |   |   |               |
| Service Access Studio                                                             |                       |   |   |   | Add a Service |
| C Understanding Service Access Studio: More i                                     | information & Support |   |   |   |               |
|                                                                                   |                       | 1 | > |   |               |
| Your Services                                                                     |                       |   |   |   |               |
| ®                                                                                 |                       |   |   |   |               |
| IFS Cloud Emissions Tracker<br>Service Owner:<br>Env: CFG Valid Until: 29/04/2025 |                       |   |   |   |               |
|                                                                                   |                       |   |   |   |               |

Figure 12